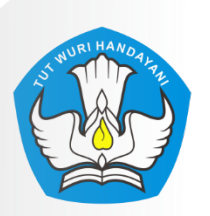

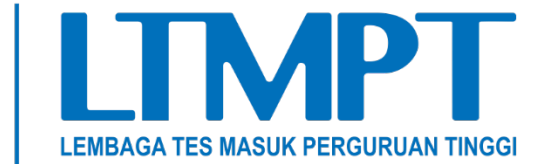

## **DOKUMEN TEKNIS UJIAN TULIS BERBASIS KOMPUTER TAHUN 2022**

# **PETUNJUK PENGGUNAAN APLIKASI UJIAN PESERTA DIFABEL**

(Revisi #2 – 12 April 2022)

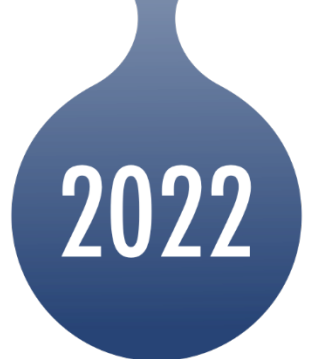

**UTBK** 

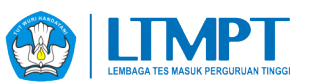

#### **A. PENJELASAN UMUM**

Panduan ini merupakan dokumen teknis yang berisi tahapan dan informasi dari aplikasi ujian bagi peserta difabel yang bertujuan agar Koordinator TIK, Koordinator Pelaksana, Teknisi Ruang dan Pengawas dapat memahami fungsi dari aplikasi tersebut. Lebih jauh lagi pada dokumen ini menerangkan informasi mengenai tahapan tutorial ujian, waktu transisi dari satu subtest ujian ke subtest ujian lainnya, informasi koneksi workstation peserta dengan server, navigasi pada tombol aplikasi ujian, dan lain lain, pada saat melakukan pendampingan dan pengawasan saat ujian berlangsung. Berikut adalah Alur pokok penggunaan Aplikasi Ujian.

#### **ALUR PENGGUNAAN APLIKASI UJIAN BAGI PESERTA DIFABEL**

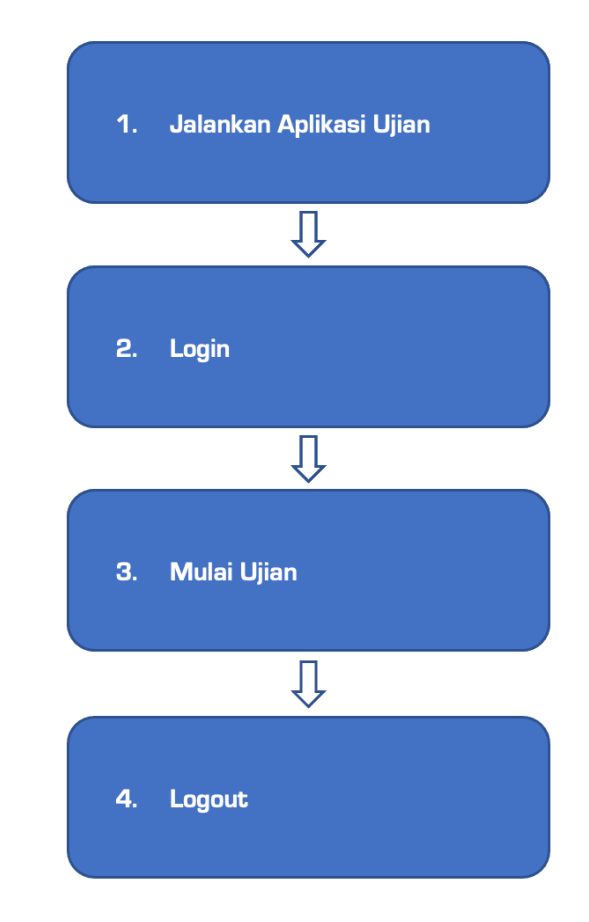

Adapun masing-masing fungsi tersebut akan dijelaskan secara detail dalam panduan ini.

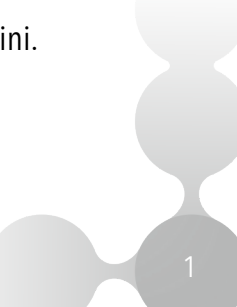

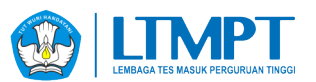

### **B. MENJALANKAN APLIKASI UJIAN**

- 1. Pastikan komputer terhubung ke server ujian.
- 2. Buka Aplikasi Mozilla Firefox.
- 3. Buka url **https://cbtsrv.ltmpt.ac.id/difabel** klik tombol **Masuk**.

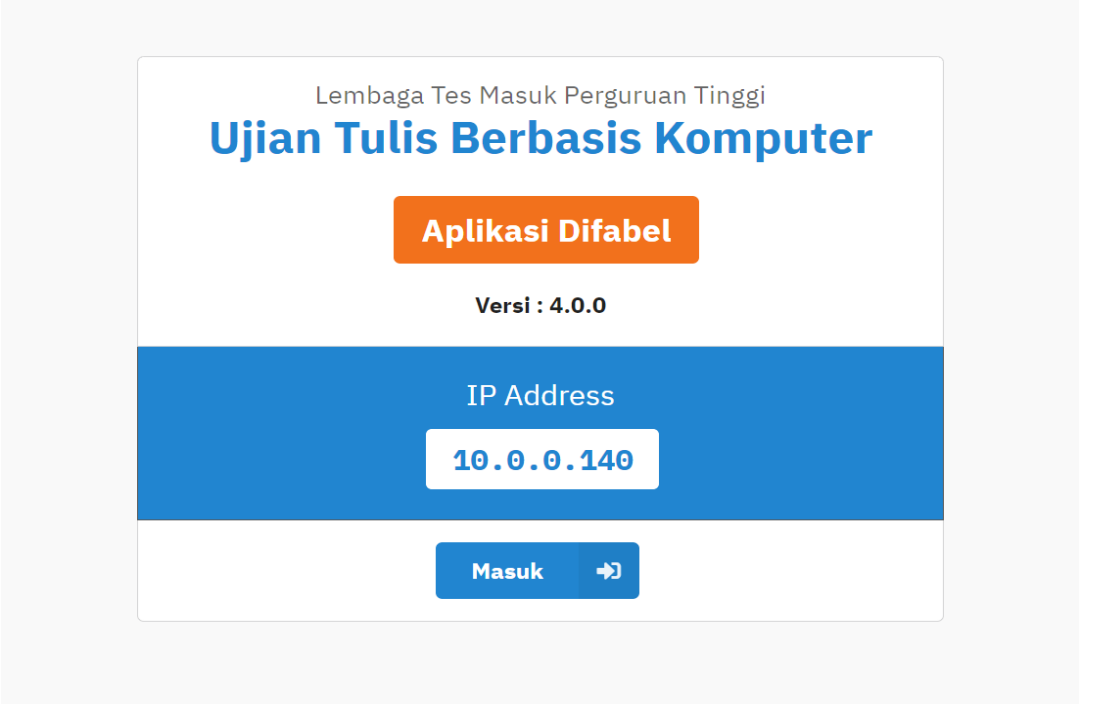

4. Login dengan akun peserta **(jangan masukan simbol dash/strip "-" ketika menginputkan nomor peserta)**

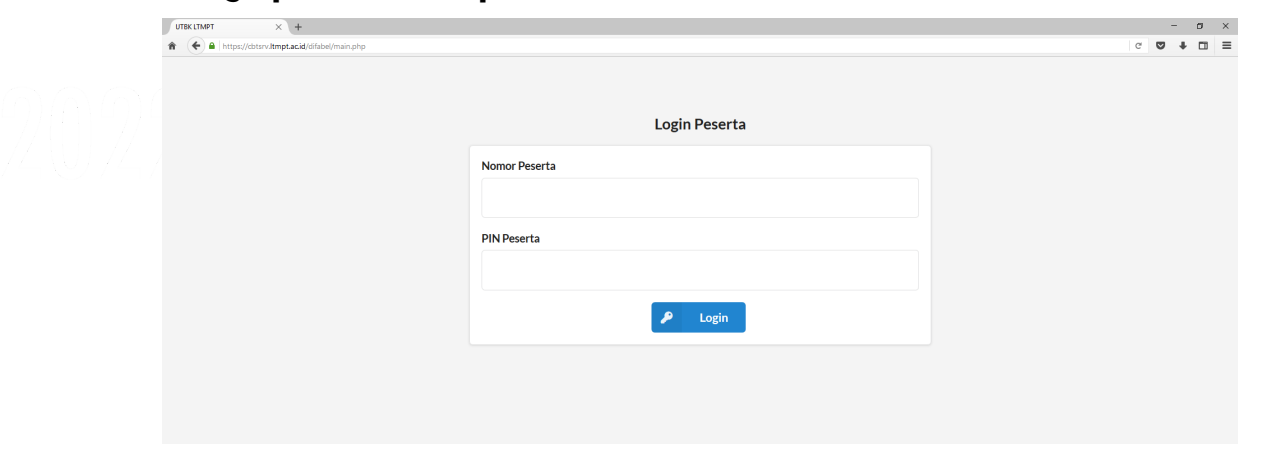

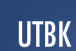

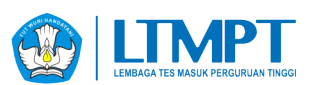

5. Jalankan aplikasi **NVDA ( CTL + ALT + N )**, klik **OK** untuk minimize aplikasi NVDA.

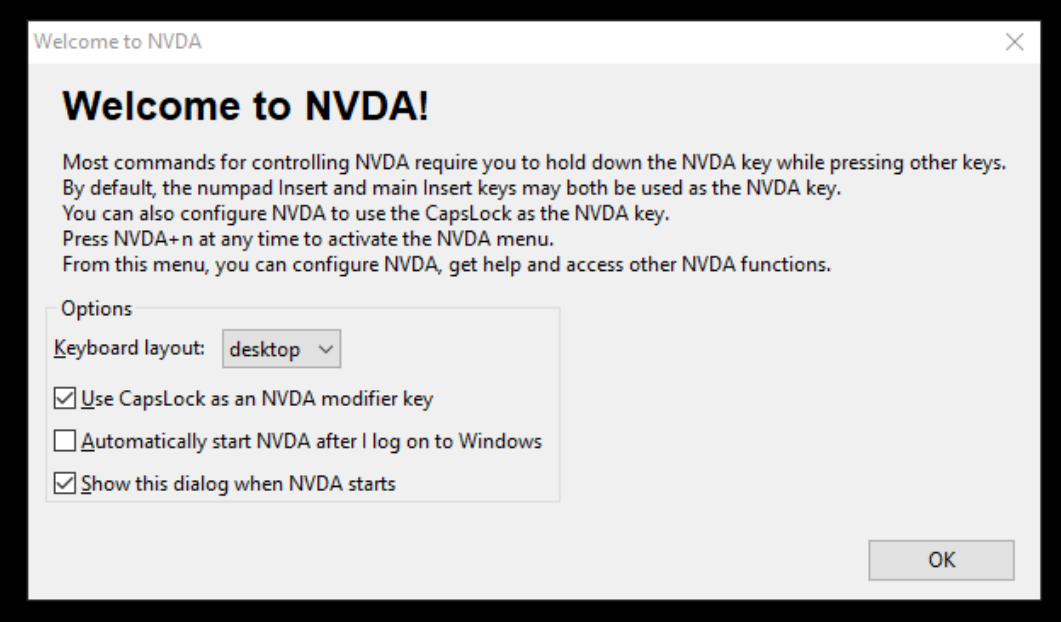

6. F11 ( full screen ) pada aplikasi Mozilla Firefox.

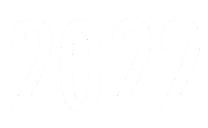

**UTBK** 

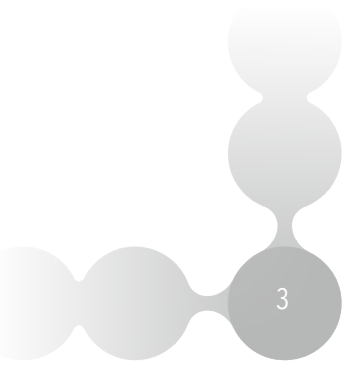

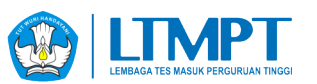

#### **C. COMBINATION KEY**

- $\bullet$  Mengaktifkan NVDA : tekan CTRL + ALT + N
- $\bullet$  Menonaktifkan NVDA : tekan Insert + Q
- Navigasi perhuruf : tekan Panah Kiri/Kanan
- Navigasi perkata : tekan CTRL + Panah Kiri/Kanan
- Navigasi per baris : tekan Panah Atas/Bawah
- Navigasi per paragraf : tekan CTRL + Panah Atas/Bawah
- Berpindah antar heading : tekan Tombol H
- Memilih radio button : tekan SPASI
- Menelusuri equation matematika lebih detail : tekan CAPSLOCK + ALT + tombol M, Panah Kiri/Kanan. Keluar dari penelusuran tekan ESC.
- Berpindah antar link/element : tekan TAB
- Melihat soal selanjutnya : tekan ALT + D
- $\bullet$  Melihat soal sebelumnya : tekan ALT + A
- $\bullet$  Melihat sisa waktu ujian : tekan ALT + S
- $\bullet$  Melihat informasi peserta : tekan ALT + D
- Kembali ke menu sebelumnya : tekan ALT + X
- Menghentikan pengucapan suara/speech : tekan CTRL
- Reload halaman soal : tekan F5
- Menonaktifkan Suara/speech : tekan CAPSLOCK + S